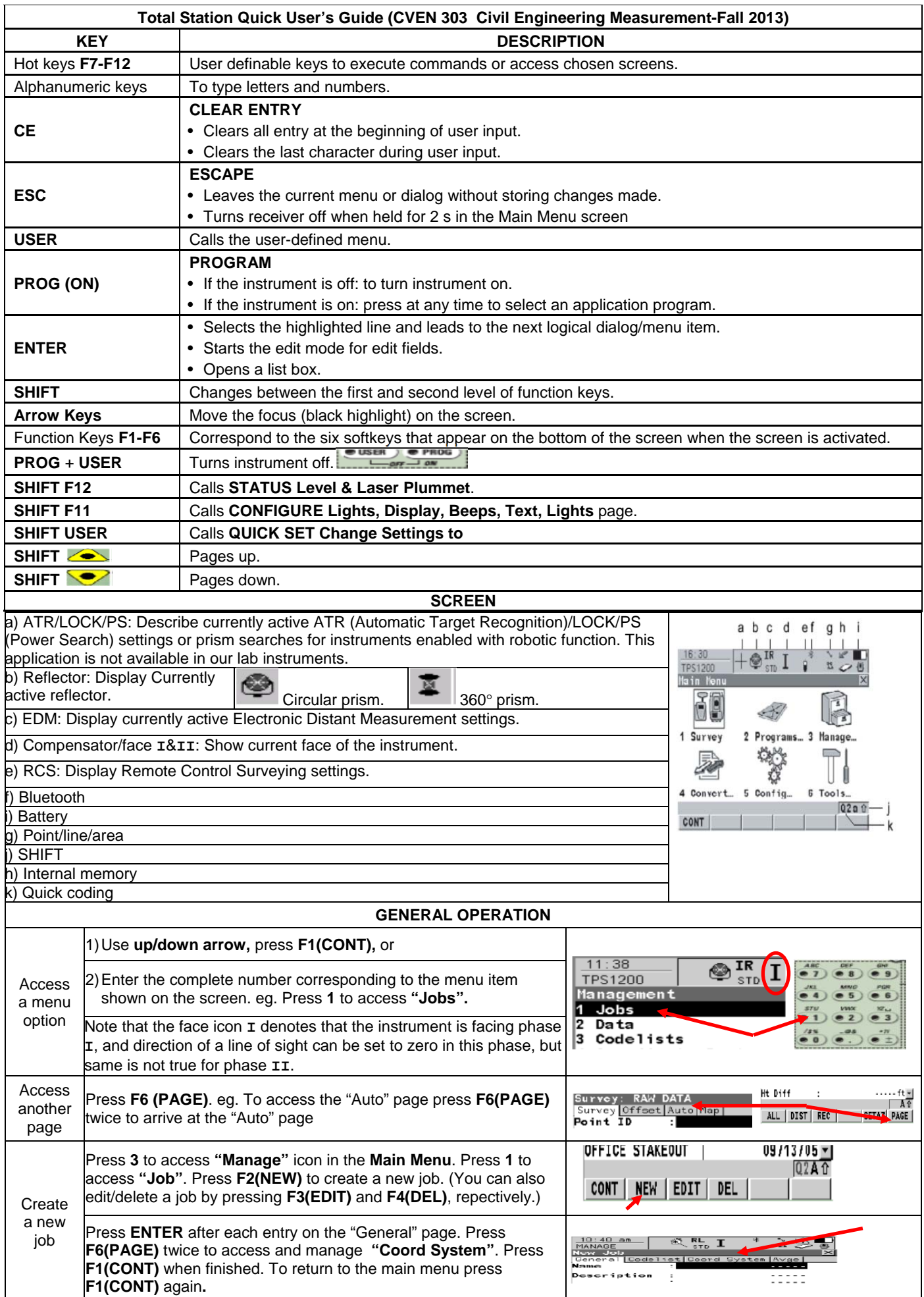

| Select a<br>job        | Press 1 to access "Survey" in the Main Menu. Focus on "Job" and<br>press ENTER to manage the "Job" field. From the list box, select<br>the job you wish to use, and press F1(CONT). You can also select<br>a job from the "Manage" icon in the Main Menu.                                                                                                    | $11:19$ am<br>$\mathbb{R}$ <sub>std</sub> I<br><b>TPS1200</b><br>Ma<br>Survev<br>rams<br>Manac                                                                                                    |
|------------------------|----------------------------------------------------------------------------------------------------|----------------------------------------------------------------------------------------------------|
| Setup                  | Press 2 to access "Programs" icon. Go to Setup to start Station<br>Setup Begin. Press F2(CONF) to change the configuration. Press<br><b>F6(CSYS)</b> to select a different coordinate system. Press <b>F1</b> to<br>continue to Station Setup. Press F4(SCALE) to access the<br>GeomPPM and F5(PPM) to access the TPS corrections screen.<br>After necesaary changes being made, Press F1(CONT) to finish.                                                                                                    | 08:41<br>$\mathfrak{S} \bullet \mathfrak{B}^\mathbf{IR}_{\mathop{\mathrm{str}}\nolimits}$<br><b>SETUP</b><br>ixpoin<br>Job<br><b>BS Point</b><br>Method<br>Known<br>Fixpoint Job 11<br>Coord:<br>Frm<br>500<br>umc<br>Scale:<br>000000000000<br>Current                                                                                                    |
| Survey                 | Tap on 1 Survey to access Survey Begin screen. Press F6(CSYS)<br>to select coordinate system. Press F3(SETUP) to access the<br>SETUP Station Setup. Press F5(INDIV) or F5(RUN) to change<br>Press F1(ALL) to measure and store distances and angles.                                                                                                    | Surve<br>Offset Cor<br>Survey<br>Point ID<br>Coord Sy<br>Codelist<br>$Monos$<br>Reflector Ht<br>Lawrenceville <u>+</u><br>TCRP RCS-RH1200 4<br>Config Set<br>Horiz Dist<br>Leica 350" $\frac{Pr 1 \sin \frac{d}{r}}{23.1 \sin \frac{r}{r}}$<br>Ht DITT<br><b>Reflector</b><br>Add. Constant<br>A <sub>1</sub><br>CONT   CONF   SETUP <br>$ $ CSYS<br>ALL   DIST   REC   REMOT   SETAZ   PAGE                                                                                                    |
| Stake-<br>out          | Select 2 Programs. Select Stakeout from the list. Select the<br><b>Stakeout Job</b> that contains the known points to be located in the<br>stakeout. Select the Job where measured points are stored. Coord<br>System attached to the current Job is displyed. Select other<br>necessary parameters. Press F2(CONF) to configure stakeout.<br>After finishing all configuration, press F1(CONT) to STAKEOUT<br>Logfiles screen. Press F2(NEW) to creatw a new logfile. Enter a<br>name and press F1(SRORE). Press F1(CONT) to go back to<br>Stakeout Begin screen. Press F3(SETUP) to set up the instrument<br>station. Press F1(CONT) to access Orthognal Stakeout screen.                                                                                                    | 06:47<br>$+ \circledast_{\text{\tiny{FAST}}}^{\text{\tiny{IR}}} \text{I}$<br>) W.I<br>$\mathbb{Z}$ if<br>$F_{\rm AGT}$ 1<br>STAKEOUT<br>STAKE0UT<br>Configuration<br>Stakeout Begin<br>Stakeout Job<br><b>DESIGN POINTS</b><br>General Checks Heights Logfile<br>Yes <sup>(p)</sup><br>Job<br><b>IT DATA JOBED</b><br>Write Logfile:<br>Coord System :<br><none><br/>File Name<br/>STAKEOUT . TXT 11<br/>SURVEY INC<br/>Codelist<br/>Format File : 1200_ApplLog.FRT 1<br/>STAKEOUT CONFIG !!<br/>Config Set<br/>÷<br/>: Leica Circ Prism业<br/>Reflector<br/>Add. Constant:<br/>0.011<br/><b>A</b> ↑<br/>A û<br/>CONT   CONF   SETUP<br/><b>CSYS</b><br/>CONT<br/>PAGE</none>                                                                                                    |
| Stake<br>out<br>points | From the Ortho. St. screen select the point number of the point you<br>wish to stake. Enter the rod height in the hr field. Sight the reflector<br>and press F1 (ALL). In next screen The ! icon appears to show<br>value lies outside the tolerance. Move the reflector closer to the point<br>and press F1 (BACK) to return to the Ortho. St. & make another<br>observation. The screen now shows the directions and distances<br>with respect to the orientation from the previous. Press F1 (ALL) to<br>record observation. Repeat the process until the reflector falls within<br>the tolerance limit. Press F6 (PAGE) twice, access the Map page.<br>Access the Data Manage screen and see that the staked icon<br>appears next to point 10 as a reminder to the user that this point has<br>been staked out.                                                                                                    | $\pm\mathbf{\hat{Q}}_{\text{rec}}^{\text{IR}}$ I<br>STAKEOUT<br>STAKE0.IT<br>-@™ I<br>Orthogonal Stakeou<br>STAKE OUT<br>Differenc<br>Stake <i>Yap</i><br>Point ID<br>Stake Yaal<br>Store ID<br>109<br>5.420ft<br>5.500 f<br><b>BACK</b><br>0.154f1<br>BACK: L<br>0.154ft<br>LEFT<br>0.111f1<br>$-0.075f$<br>BACK: L<br>RGHT:-<br>$-0.1111$ ft<br>Icut<br>0.118f1<br>LEFT:+<br>$-0.02111$<br>CUT :<br>0.119ft<br>FILL:<br>0.1071<br>20-D1ff<br>0.190f1<br>30-Diff<br>Frese Fl<br>0.224f1<br>100.119f1<br>99.8931<br>4 <sup>o</sup><br>nessure again<br>SURVY PAGE<br>SURVY PAGE<br><b>MOK</b><br>STORE SKIP<br>ALL DIST REC<br>ALL DIST REC<br>06:59<br>STAKEOUT<br>$\mathbb{Z}$<br>≂ @<br>FAST<br>Orthogonal<br>Stakeout<br>$+ \otimes^{\text{ir}}_{\text{fast}} \textbf{I}$<br>$\left  \cdot \right $<br><b>STAKEOUT</b><br>Stake Map<br>Data: Default<br>DIST:<br>FILL:<br>Points Map W<br>10STKE<br><b>CONTROL PT</b><br><b>CONTROL PT</b><br>CONTROL PT<br>€<br>320<br>A 0<br>AŤ<br>ALL   DIST   REC   ZOOM+   ZOOM-   PAGE<br>CONT   NEW   EDIT   DEL   MORE   PAGE                                                                                                    |
| Line<br>Traverse       | From Main Menu tap on 2 Programs. Press F1 (CONT). Highlight<br>the Traverse Application, press F1 (CONT). Select the necessary<br>parameters. Press F2 (CONF) to configure Parameters,<br>Tolerances, and Logfiles as necessary. Press F1 (CONT). In the<br><b>TRAVERSE Traverse Information</b> enter the necessary information.<br>Press the F1 (CONT) to go to SETUP screen to setup the station.<br>After setting all the parameters press F1 (SET). Press F4 (OK)<br>button. In the TRAVERSE Foresight, Set: 1/1 screen, you will be<br>prompted to select an action from the User Guidance window as<br>shown. At this initial setup, press F1 (FS) to begin the process to<br>foresight Point3. Enter the required data, aim the instrument at the<br>foresight target, press F1 (ALL) In the TRAVERSE Point<br>Statistics, Pt: 2/2 screen: Press the F3 (EDIT) to edit coordinates<br>and code. Press F1 (STORE) button. The TRAVERSE Data screen<br>accumulates the information for all of the sets turned during the<br>traverse. Press the F4 (MORE) to view the information of a particular<br>angle set. Press F1 (CONT). In the TRAVERSE Traverse Data<br>CONFIRMATION screen, You are now prompted to choose the next<br>action to be taken. To go to next instrument setup, press F1<br>(MOVE). Turn the instrument off, move to the next point. This new<br>setup will occupy Pt 3, backsight Pt 2, foresight Pt 4. | $\mathbb{C} \oplus_{\text{sn}}^\text{IR} \mathbf{I}$<br>200<br>$+ \otimes^R \mathbf{I}$<br>12:58<br>- G@!" I<br>TES: SCC<br>TA FRY<br><b>TRAVERSE</b><br>Programs<br><b>05 Determine Coordinate System</b><br>⊠<br>ixpoint Job<br><b>TRAVERSE CONTROLS</b><br><b>B</b> Road Runmer<br><b>CLOSED TRAV1 OF</b><br>SE TRAVI<br>raverse<br>Coord System : ~Georgia Hest NAD<br>37 GPS Survey<br>Description<br>TRAV EX<br><b>JB Hidden Point</b><br>Codelist<br>SURVEYING INC.<br>OB Reference Line<br>JOE SURVEYOR<br>Operator<br>10 Reference Plane<br>Config Set<br>TRAVERSE 2.19<br>11 Sets of Angles<br><b>Reflector</b><br>Leica Circ Prism®<br>2 Stakeou<br>13 Traverse<br>Add. Constant<br>0.01<br>CONT<br>$ {\csc}$<br>CONT<br>DATA END T<br>$+\otimes^{\text{IR}}_{\text{max}}$ I<br>$^{\prime}$ :9.<br>⊜IR<br>些<br>§‼ I<br><b>SETUE</b><br>Foresight. Set: 1/1<br>on BS Point BB<br><b>Station Setup</b><br>Set Stn & Ori - K<br>Fixpoint Job : TRAVERSE CONTROL <sup>4</sup><br>CONFIRMATION: 6255<br>Setud 85 1415 51<br>Backsight ID<br>Do you want to measure:<br><b>Hethod</b><br>Known BS Point +<br>Reflector Ht<br>$5.160 -$<br>Station Coord: Frm Fixpoint Job <sup>4</sup><br>333 "18' 50"<br>Calc Azinuth<br>$F1 = Forcsight point$<br>179.776 ft<br>italc HDist<br>$F2 = Classing point$<br>Station ID<br>$F3 =$ Check point<br>$-0.010 - t$<br>EHoriz Dist<br>5.470 *<br>Instrument H<br>F4 = Known foresight point<br>$-0.011 - t$<br><b>Alleight</b><br>.F6 = Survey points<br>Current Scale:<br>1.000000000000<br>FB = Nothing - Abort<br>FS CLOSE CHECK KNOWN SURVY ABORT<br>SCALE PPH<br>HORE PAGE<br>SET DIST<br><b>CONT</b><br>C7.45<br>37:45<br>358<br>$\otimes_{{\rm res}}^{{\rm IR}}$ I<br>)⊜‼ I<br><b>RAVERSE</b><br><b>TRAVERST</b><br>Edit Point: 3<br>Traverse Data<br>cints Map<br>Chornes Oba Cod<br><b>TRAVERSE PTKD</b><br>ight ID No. Sec. No<br>Point Code<br>Code Desc<br>  LAST   DEFLT   PAGE<br>CONT<br>MORE<br>STORE NEW-A<br>PAGE<br>07:46<br>$\textcircled{S}\textcircled{H}_{\text{\tiny{FAT}}}^{\text{IR}}\text{I}$<br>$\frac{1}{2}$<br>TRAVERSE<br>Traverse Data<br><b>Pointe Book</b><br>Stat <b>CONFIRMATION:</b> 624<br>Do you want to:<br>= Hove to next station<br>$F3 = Surv$<br>F5 = View traverse data<br>$F6 = End$ the traverse<br>FS<br><b>SURVY</b><br>DATA END T<br><b>NOVE</b> |

*This guide was adapted from "Leica TPS 1200 Quick Guide", February, 2006.*